# **Tecnología en NWTC**

# Registro en computadoras portátiles / computadoras NWTC

Mantenga presionadas las teclas Ctrl, Alt y Supr al mismo tiempo para que aparezca la pantalla de inicio de sesión. Introduce tu nombre de usuario y contraseña NWTC de 8 dígitos y, a continuación, haz clic en Iniciar sesión. Puede restablecer su contraseña en [https://pwd.nwtc.edu.](https://pwd.nwtc.edu/)

## Acceso fuera del campus

El acceso al Portal del estudiante y otras aplicaciones NWTC seguras requerirá el uso del software Microsoft Multifactor Authentication o MFA. ¿Necesita configurar la autenticaciónMulti-Facto r? [Aprende cómo.](https://www.nwtc.edu/about-nwtc/iit/multi-factor-authentication)

## Conexión a Internet/WiFi

Si tiene problemas para conectarse a Internet, haga clic en el botón WiFi en la esquina inferior derecha para ver las redes disponibles y luego conectarse.

> Cuando se utilizan portátiles NWTC, el software **Global Protect** le permite conectarse a los recursos de la universidad. Compruebe si esto está conectado y funciona haciendo clic en la flecha hacia arriba y luego en el icono del globo.

# **Inicio de sesión y uso de Canvas**

Usarás Canvas para las clases. Inicie sesión con<https://nwtc.instructure.com/login/saml> o haga clic en el mosaico Lienzo en el Portal del estudiante. También puede ir a [www.nwtc.edu,](http://www.nwtc.edu/) hacer clic en el botón Inicio de sesión del estudiante en la parte superior de la pantalla y desplazarse a la sección Recursos tecnológicos para hacer clic en Lienzo.

Su nombre de usuario es su identificación de estudiante de 8 dígitos number@nwtc.edu. Ejemplo: [12345678@nwtc.edu.](mailto:12345678@nwtc.edu) Su contraseña es su contraseña NWTC normal. Todos los inicios de sesión fuera del campus requieren verificación mediante el software Microsoft Multi-Factor Authentication o MFA.

En el panel de control de Canvas, las tarjetas del curso enumerarán sus clases. Haga clic en la tarjeta para acceder a ellos. Lea los anuncios de su instructor, acceda a módulos de aprendizaje, complete actividades y tareas, realice cuestionarios y exámenes, y verifique sus calificaciones.

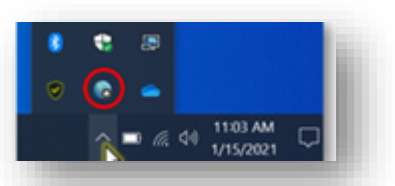

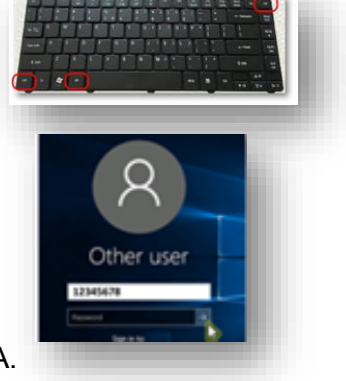

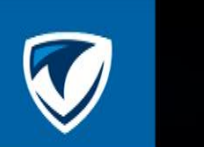

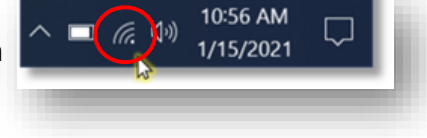

### Comunicación con correo electrónico

Para enviar y recibir correo electrónico, acceda a su cuenta de correo electrónico de estudiante desde el portal del estudiante en

student.nwtc.edu o desde el sitio web de NWTC. Haga clic en Inicio de sesión del estudiante y luego vaya a Recursos tecnológicos.

#### Guardar archivos

A veces tendrá que enviar un archivo para una tarea. Al guardar archivos, elija siempre Archivo, luego Guardar como y seleccione su cuenta de OneDrive de estudiante.

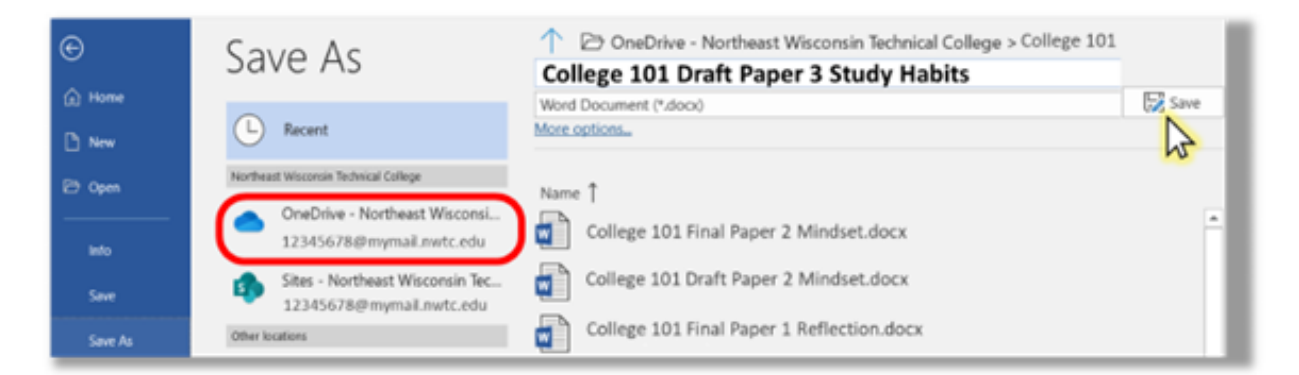

Haga clic en el icono de carpeta de archivos en la parte inferior de la pantalla para abrir Windows

Explorer para ver sus archivos y haga clic para abrirlos. Los archivos descargados se guardan en la carpeta Descargas.

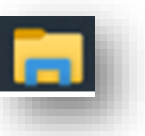

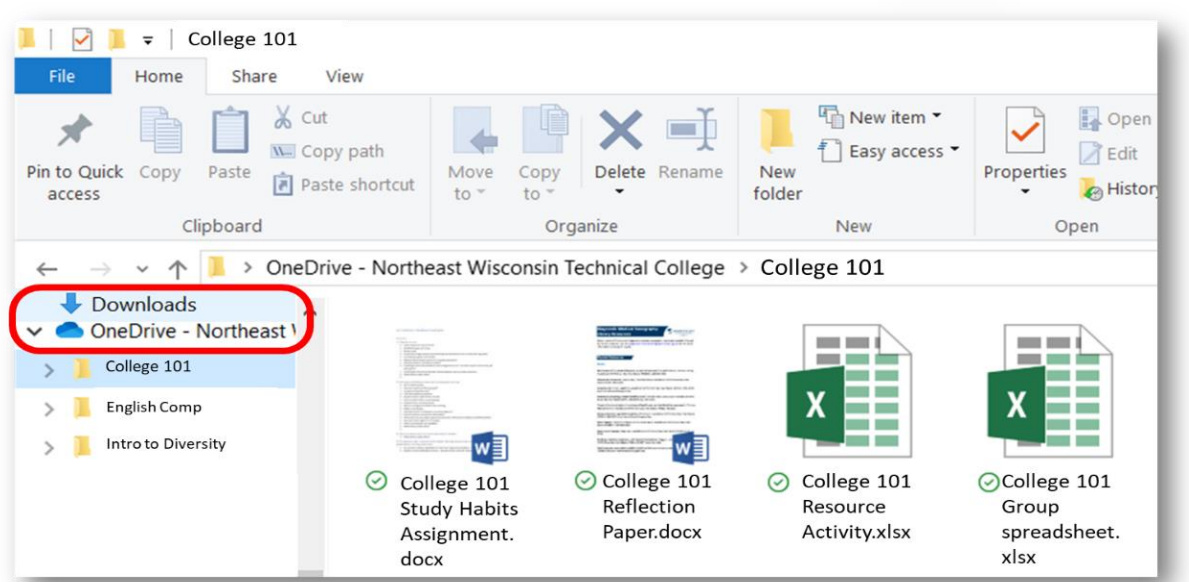

# Envío de trabajos en Canvas

Puede enviar tareas en línea en Canvas utilizando varios tipos de envío. Acceda a sus tareas a través de su lista de tareas pendientes en su panel de control, página de inicio del curso, programa de estudios, libro de calificaciones, calendario o módulos.

Hay cuatro tipos de envío: cargar un archivo, enviar una entrada de texto, introducir una URL de sitio web o enviar medios utilizando el botón para grabar el envío. Nota: Canvas no admite cargas de archivos de más de 5 GB.

#### Acceso a Microsoft Office

Puede utilizar Microsoft Office para crear sus archivos. ¡NWTC le proporciona este software de forma gratuita! Para acceder a Microsoft Office en su equipo, vaya al portal de estudiantes My.NWTC en student.nwtc.edu y haga clic en la opción Office 365.

Use su ID de estudiante @nwtc.edu para iniciar sesión. No utilice su Dirección de correo electrónico del estudiante aquí. Haga clic en Siguiente e introduzca su NWTC contraseña.

Puede acceder a todas las versiones en línea de las aplicaciones, o también puede descargar e instalar Office 365 en su equipo haciendo clic en **Instalar** Office en la esquina superior derecha de Office Online. Siga las indicaciones para completar la instalación. Si tiene versiones anteriores de Office en el equipo, desinstálelas primero.

## Videoconferencia

i

A veces necesitas hacer videoconferencias con tu instructor o con otros estudiantes para la clase.

Para acceder a una videoconferencia programada de su instructor en Canvas, haga clic en el botón Reunión de Microsoft Teams y seleccione la sesión de clase a la que desea unirse.

También puede tener un vínculo a la reunión a través de su calendariode Outlook o Canvas.

Para acceder a las sesiones grabadas, use el vínculo de grabaciones en la página de reuniones de Microsoft Teams o en la opción Chat de Teams.

> Download Teams (work or school) Use the desktop app for the best experience.

Continue on this browser No download or installation required.

Open Teams (work or school) Already have it? Go right to your meeting. Elija cómo abrir la reunión. Puede descargar la aplicación Teams, usar el navegador o abrir la aplicación Teams si ya está instalada en su equipo.

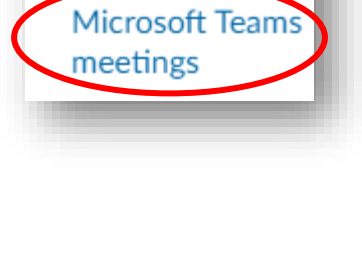

Quizzes

**Rubrics** 

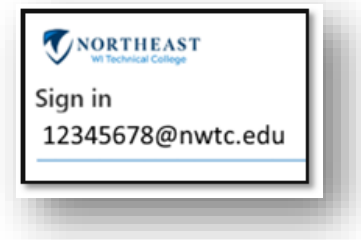

You podrá silenciar o reactivar su audio y detener o iniciar su video antes y después de hacer clic para unirse.

Puede seleccionar su dispositivo de audio y probar. El altavoz y el micrófono. Siempre silencie el volumen antes de unirse.

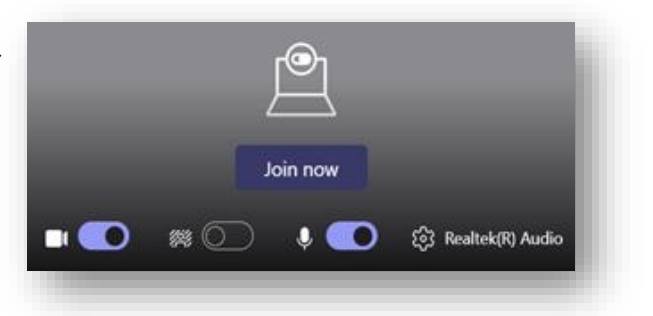

Una vez exitosamente En la sesión, abra el cuadro de chat para escribir preguntas o respuestas a usted instructor/Compañeros de clase. Usa la opción Reacciones para levantar la mano o usa emojis.

#### Apertura de ventanas

Durante la videoconferencia, puede mantener presionadas las teclas Ventana y Tab al mismo tiempo para ver todo lo que está abierto en su computadora y cambiar a otras aplicaciones. Cuando busque un sitio web que abrió, recuerde que puede tener varios navegadores web con

varias pestañas para verificar.

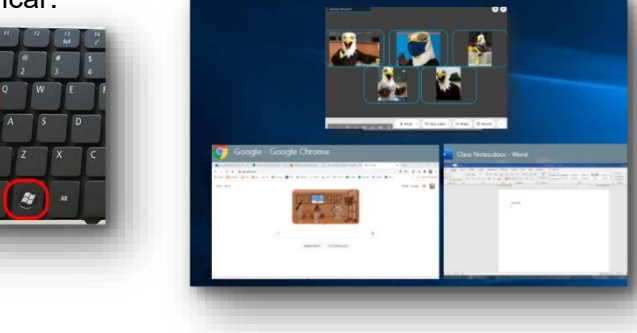

#### Compartir la pantalla

Si se le pide que comparta su pantalla, haga clic en el icono Compartir en la barra de herramientas y, a continuación, seleccione la aplicación o pantalla para mostrar otros.

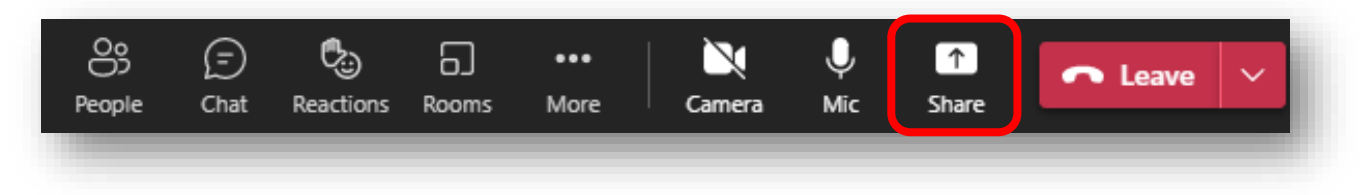

#### Inicio de su propia reunión

Si necesita reunirse en línea con otras personas, puede iniciar su propia reunión mediante la función de calendario en Outlook o en Teams y eligiendo Reunirse ahora o Nueva reunión de equipos (o haciendo clic en el icono de reunión en Chat de Teams). A continuación, comparta el vínculo de la reunión o envíe la invitación.

#### Acceso al software fuera del campus

Para acceder a otro software NWTC desde fuera del campus o desde su computadora portátil personal, vaya a www.nwtc.edu/students y haga clic en Acceso al software fuera del campus.

#### Cómo obtener ayuda

Si necesita ayuda con problemas de tecnología, llame a la mesa de ayuda para estudiantes al 920-498-6900 ochatee con los técnicos de la mesa de ayuda accediendo a <https://www.nwtc.edu/about-nwtc/iit/help-desk>

¡La Biblioteca NWTC también puede ayudarlo cuando está atascado!

Vaya al sitio Pregúntele a un bibliotecario en **nwtc.libanswers.com** para ver respuestas a preguntas comunes, ver videos de Tecnología 101 en [go.nwtc.edu/tech101](https://go.nwtc.edu/tech101) o comunicarse con los bibliotecarios a través de chat, teléfono, correo electrónico o mensaje de texto.